# **Manual > Searching BoE (Bill of Entry) Details**

# **How can I search the details of BoE (Bill of Entry) on the GST Portal?**

To view the details of BoE (Bill of Entry) on the GST Portal, perform following steps:

1. Access the **www.gst.gov.in** URL. The GST Home page is displayed. Click the **Services** > **User Services > Search BoE** option.

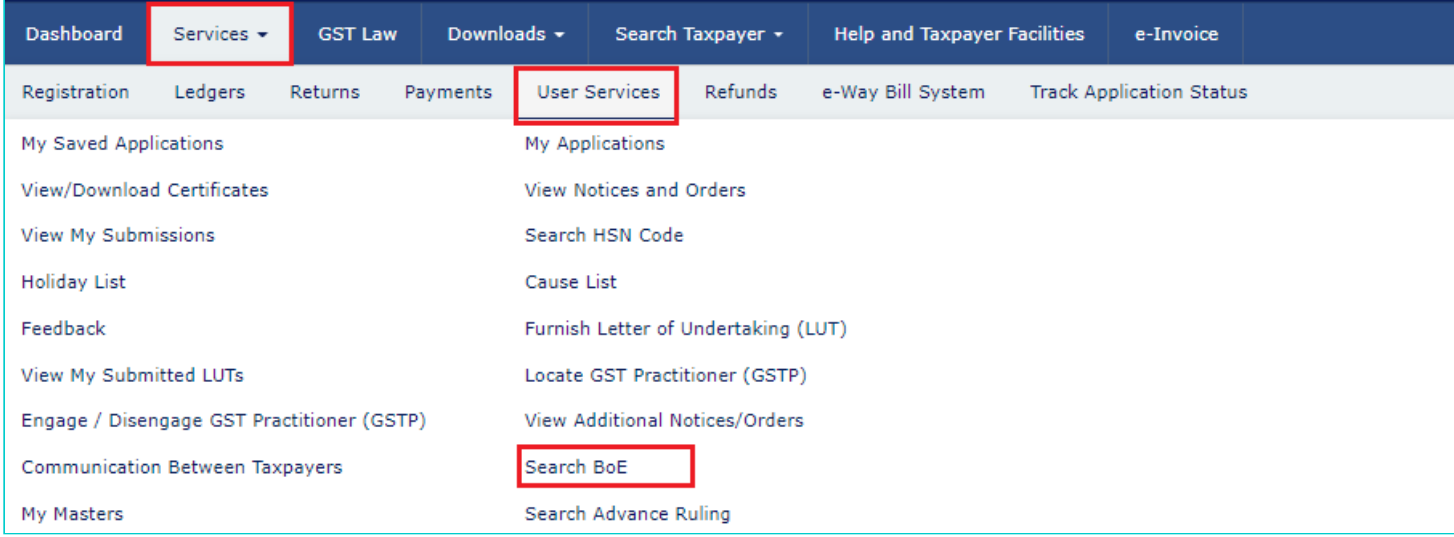

# 2. **Search BoE Records** page is displayed.

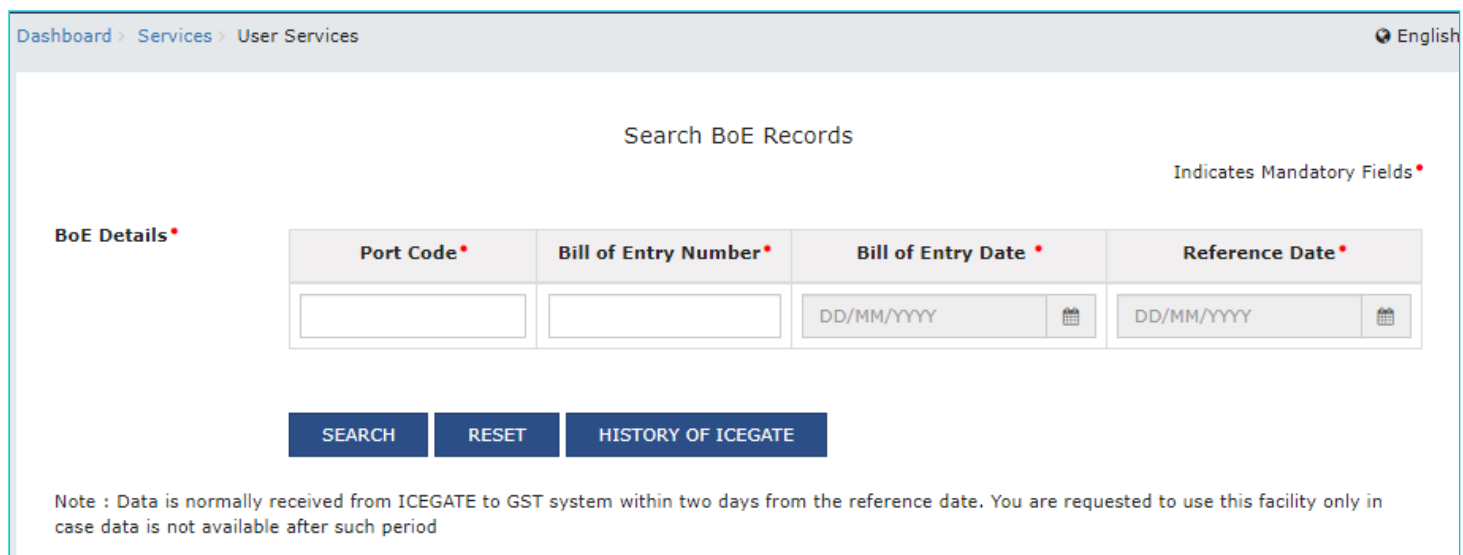

# 3. Enter the **Port Code**, **Bill of Entry Number**, **Bill of Entry Date** and **Reference Dat**e. Click the **SEARCH** button.

**Note**: Reference date is the date when the goods have been cleared from Customs (Passed out of Customs charge). The reference date will either be Out of charge date, Duty payment date, or amendment date - whichever is later.

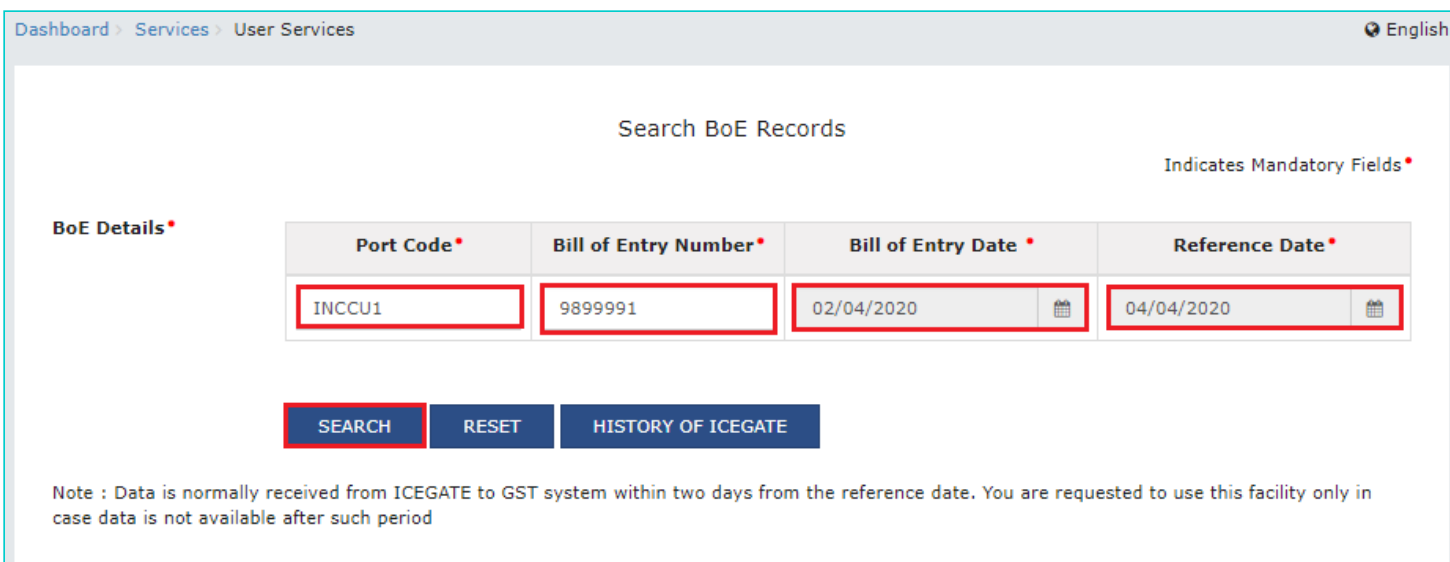

#### 4. The search results are displayed.

#### **Note**:

- You can click on **QUERY ICEGATE** button to initiate on demand fetching of latest BoE record from ICEGATE, in case, most recent record is not available with GST Portal.
- You can click **RESET** button to reset the data entered in the fields.

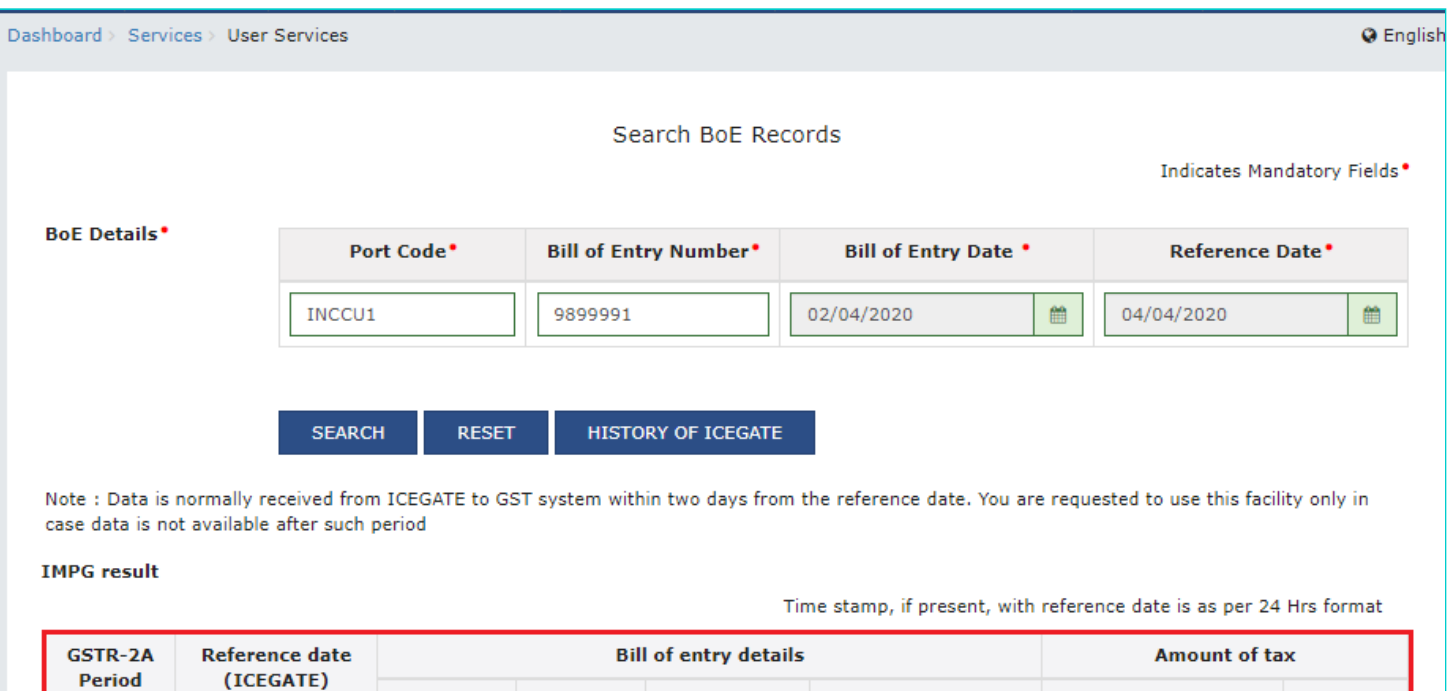

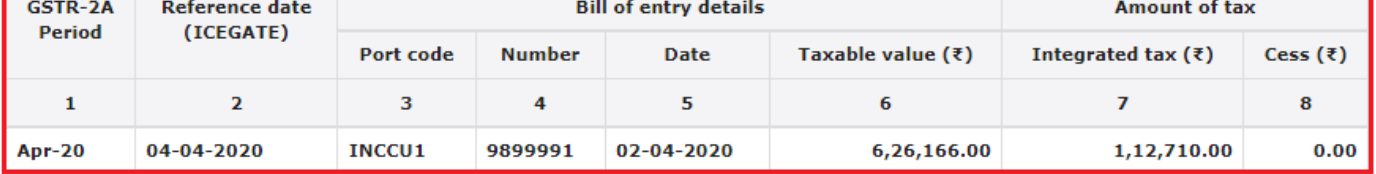

In case on-demand fetching of data was used the result would show the latest BoE record as on that date. And complete amendment history may not available

Please click on 'Query ICEGATE' button to fetch updated details, if any from ICEGATE for this BoE record.

### **QUERY ICEGATE**

4.1 You can click **HISTORY OF ICEGATE** to view History of query ICEGATE.

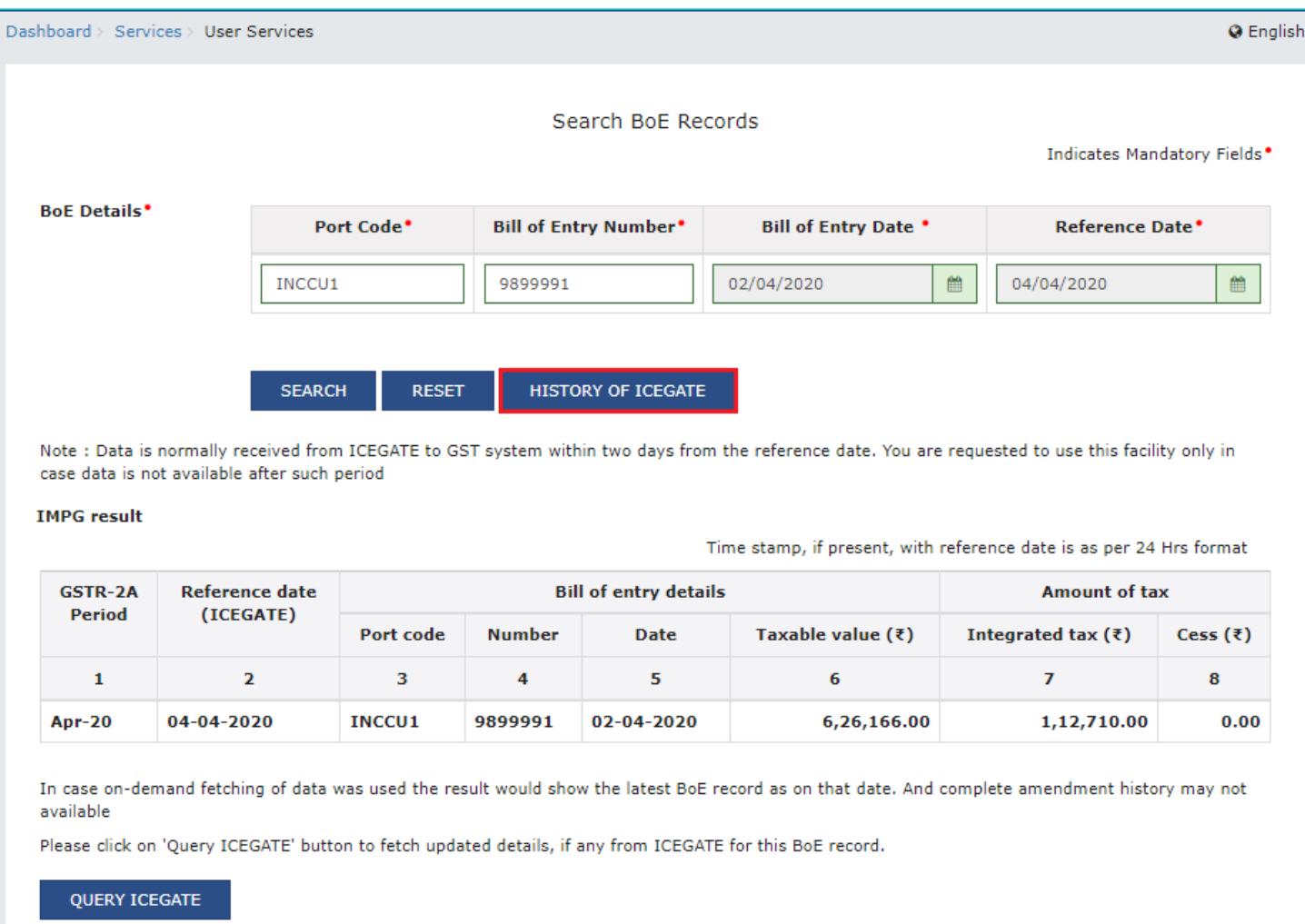

4.2 History of fetched BOE details from ICEGATE along with status of query are displayed. You can click **BACK** button to go back to **Search BoE Records** page.

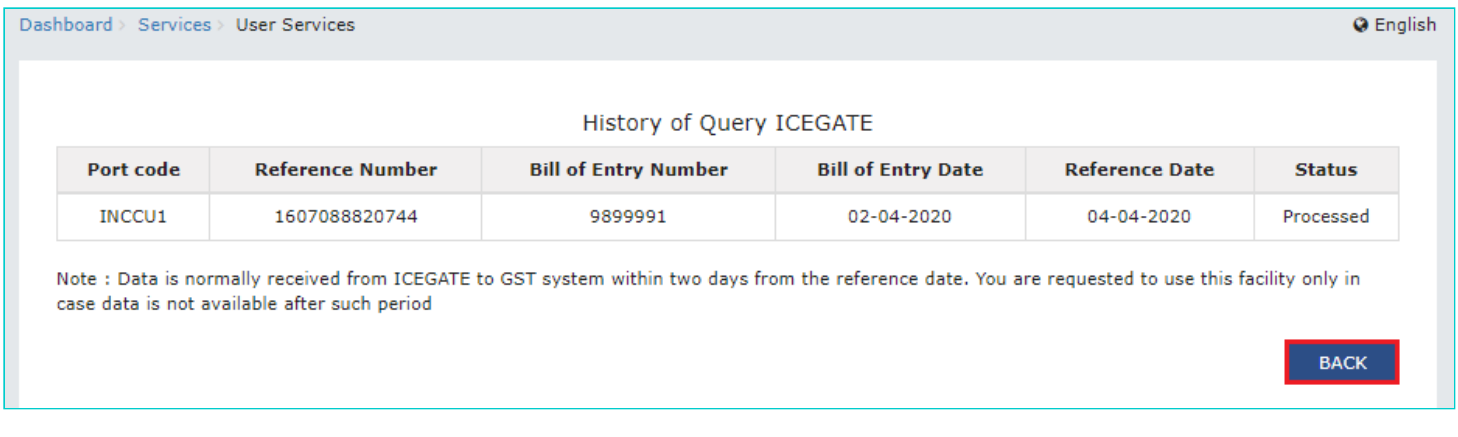